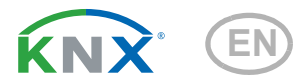

# Irrigation System Jardana

Article number 70309

elsner

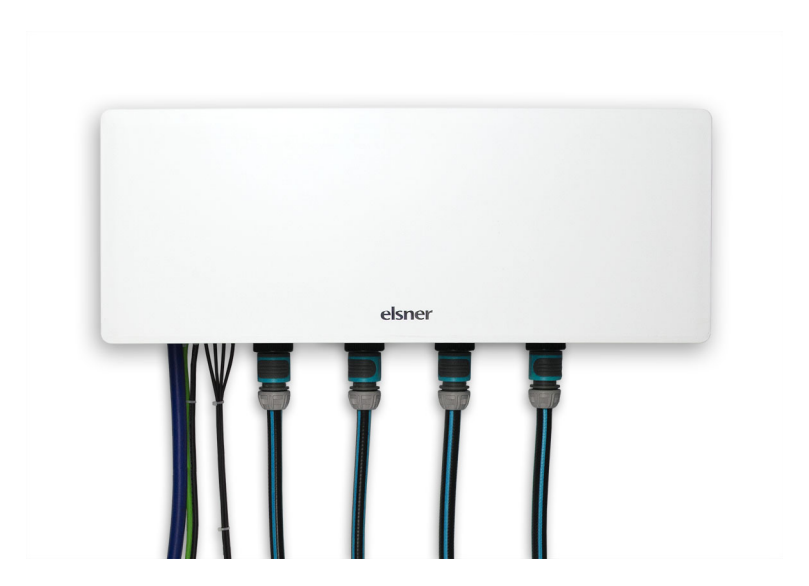

Installation, setting, operation

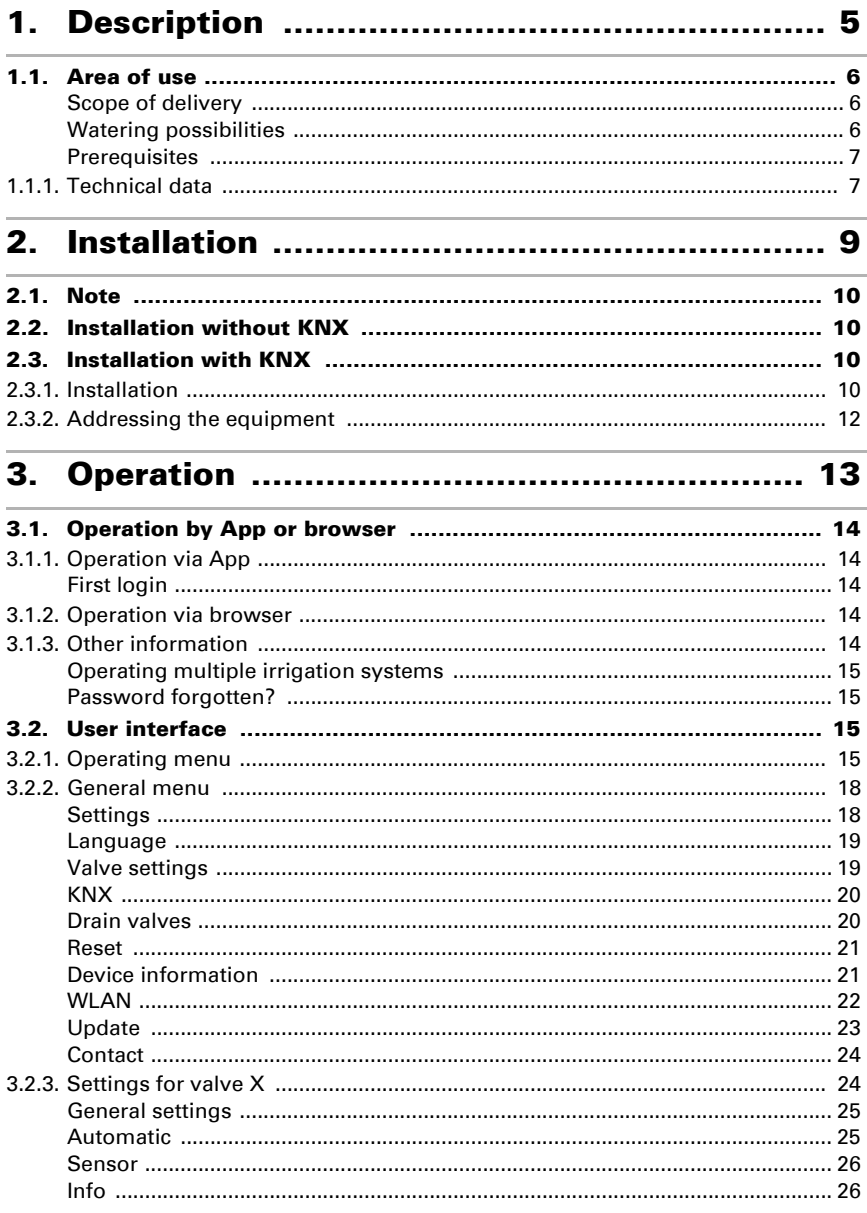

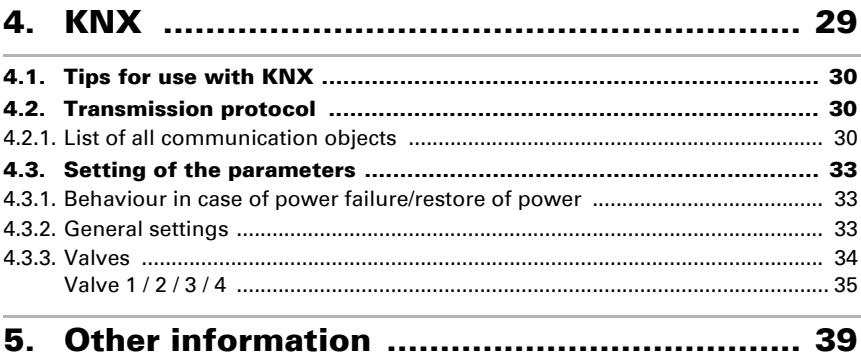

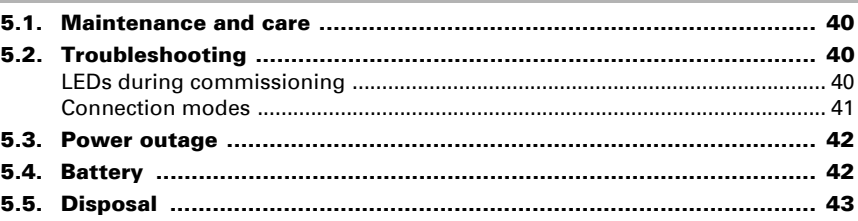

This manual is amended periodically and will be brought into line with new software releases. The change status (software version and date) can be found in the contents footer. If you have a device with a later software version, please check

www.elsner-elektronik.de in the menu area "Service" to find out whether a more up-todate version of the manual is available.

### Clarification of signs used in this manual

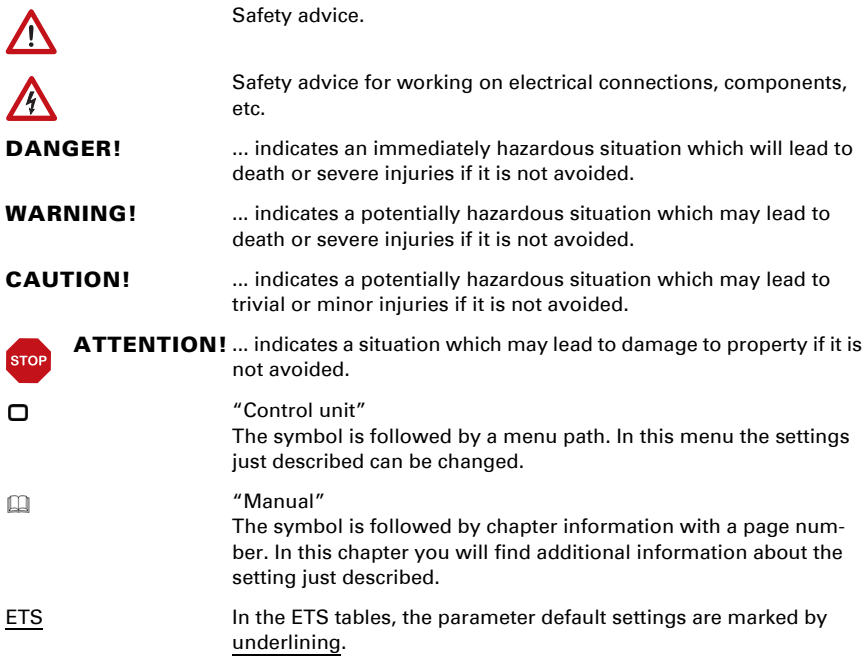

# <span id="page-6-0"></span>1. Description

## <span id="page-7-0"></span>1.1. Area of use

Up to four zones can be watered with the irrigation system. Up to four watering timers with individual durations can be specified for each zone. As a result of the optional use of ground moisture sensors, watering can be controlled depending on the moisture of the ground.

Operation is performed

- with the Jardana App via a WLAN-capable mobile device (iOS 15-16 / Android 6.0-14),
- with a browser via a WLAN-capable device (Chrome, Edge, Safari) or
- via the KNX building bus system.

### *Functions and properties*

- Automatic watering of up to 4 zones
- 4 watering timers per zone
- Watering on specific days of the week for water-free days
- Use of ground moisture sensors possible. Watering can
	- react to ground moisture in the individual zones if a ground moisture sensor is positioned in each zone
	- react to rain if a sensor is positioned outside the watering zone.
- Connection via WLAN. Two connection modes possible: Access Point mode generates a separate WLAN. Station mode connects to an existing 2.4 GHz-WLAN
- Connection to a **KNX** system possible

## <span id="page-7-1"></span>Scope of delivery

- Control and valve unit
- Power pack for 230 V/50 Hz domestic socket CEE 7/3. Cable length 190 cm
- Allen key 4 mm for screwing the cover (2x cylinder head screw DIN 912 M5x16 A2)
- 4× crosshead screws WN56, 4.5×40 for wall fastening
- 4× anchors SX8×40 for concrete, brick, etc.
- $4x$  insulation anchors FID 50 K (L = 50 mm) for insulated building walls
- 4× washer DIN125, 5.3x10x1 A2
- 6× cable ties 100×2.5mm white
- Cable gland M16 for optional connection of the KNX cable

### Optional accessories available

• Ground moisture sensor TMi (Art. no. 70313), maximum 4 (one per irrigation zone)

### <span id="page-7-2"></span>Watering possibilities

#### The Jardana Irrigation System offers 3 irrigation options:

- 1. Time controls (without ground moisture sensor)
- 2. Control by time and rain with a ground moisture sensor

3. Control by time and ground moisture in the four irrigation zones with four ground moisture sensors

### Control by time

Watering is time-controlled: Watering is performed for the specified period at the set times. Watering is performed irrespective of rain and ground moisture.

### Control by rain

Automatic watering is time-controlled and takes into account precipitation: The ground moisture sensor is installed outside the irrigation zones in an area of soil representative for rain. Time-controlled watering only starts if the ground is drier than the set threshold value, i.e. if it has not rained for a long time or not enough.

The ground moisture sensor is connected to socket 1 (with raindrop symbol).

### Control according to ground moisture in the irrigation zones

Automatic watering is time-controlled and takes into account ground moisture: The ground moisture sensors are inside the respective irrigation zones and time-controlled watering only starts if the ground is drier than the set threshold value. In addition, you can specify whether watering is stopped after the end of a time period or if the specified maximum ground moisture is exceeded.

### <span id="page-8-0"></span>**Prerequisites**

The irrigation system can only be used in connection with a WLAN-capable device. The setting is made either in the Jardana App or in the browser (Chrome, Edge, Safari).

The App requires one of the following operating systems:

- iOS 15 to 16
- Android 6.0 to 14

A 2.4 GHz-WLAN must be available for use of the irrigation system.

Alternatively, the system can also be operated without a WLAN-capable device exclusively via KNX. Then rain-dependent watering is not available. The irrigation controls can also be used and set in parallel via KNX *and* WLAN.

## <span id="page-8-1"></span>1.1.1. Technical data

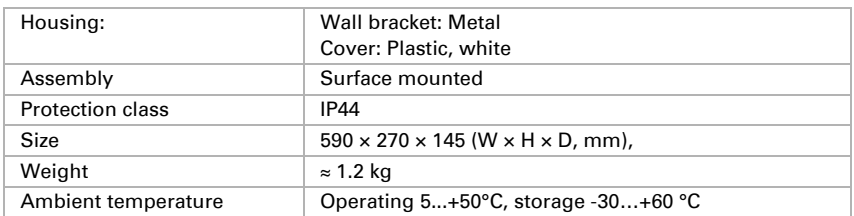

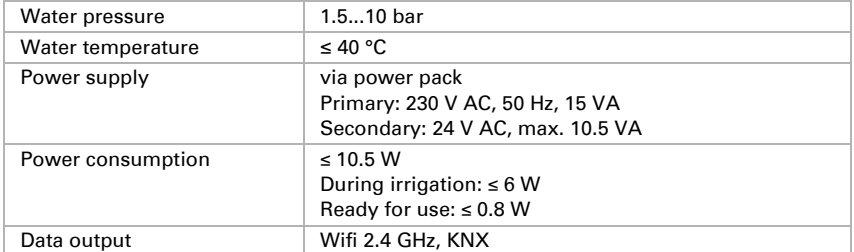

The product conforms to the conditions of the EU Directives.

# <span id="page-10-0"></span>2. Installation

## <span id="page-11-0"></span>2.1. Note

The device is designed exclusively for use outside in order to control irrigation and watering equipment. Note the operating instructions. Incorrect use, changes to the device or non-observance of the operating instructions lead to warranty and guarantee claims becoming void.

The device may only be operated as a fixed-site installation, i.e. only when assembled and after conclusion of all installation and operational start-up tasks and only in the surroundings designated for it.

Elsner Elektronik is not liable for any changes in norms and standards which may occur after publication of these operating instructions.

## <span id="page-11-1"></span>2.2. Installation without KNX

Follow the installation instructions. They describe the assembly and initial commissioning. Thereafter you are guided by the App.

## <span id="page-11-2"></span>2.3. Installation with KNX

## <span id="page-11-3"></span>2.3.1. Installation

Assemble the irrigation controls as described in steps 1-5 of the installation instructions.

Then connect the control unit to the KNX bus. This may only be done by an electrician!

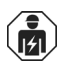

Installation, testing, commissioning and fault repair may only be carried out by a qualified electrician.

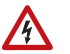

#### BEWARE! Electric voltage!

There are unprotected live electric components inside.

- Before installation, check the device for damage. Only operate devices if they are free from damage.
- Comply with local directives, provisions and conditions for electrical installation.
- Immediately switch off the device or system and secure it against accidental activation if safe operating is no longer guaranteed.

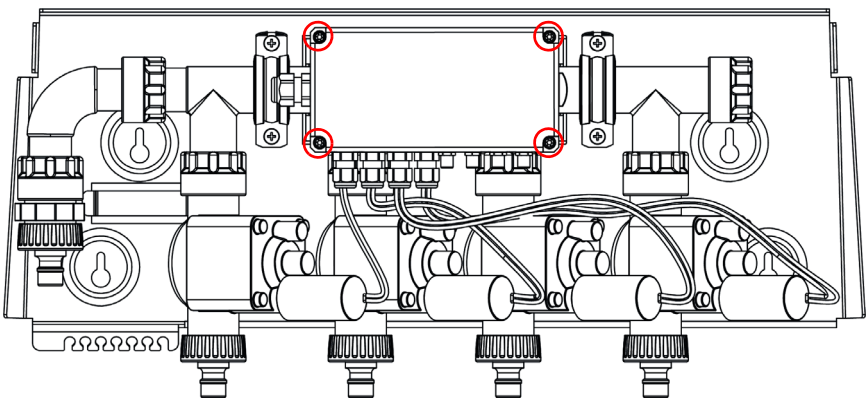

Remove the covers over the screws at the corners of the electronics unit. Loosen these 4 screws. Remove the lid.

*Irrigation controls without cover*

Remove the blank plugs from the right side of the casing. Insert the cable gland provided here.

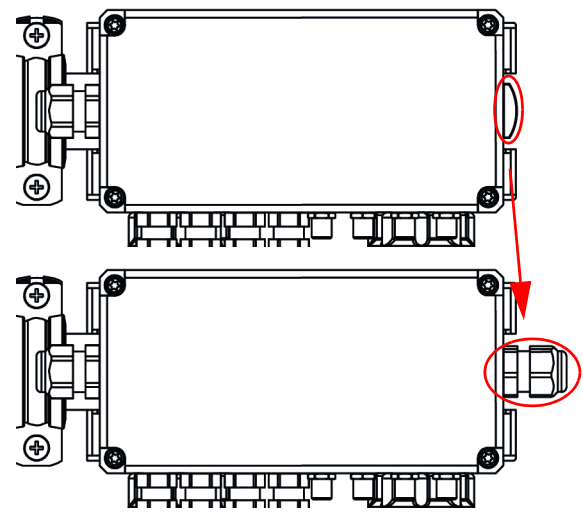

#### *Replace blank plugs*

Pass a UV-resistant KNX-TP cable through the cable gland. Connect it to the KNX plug terminal inside the electronics unit.

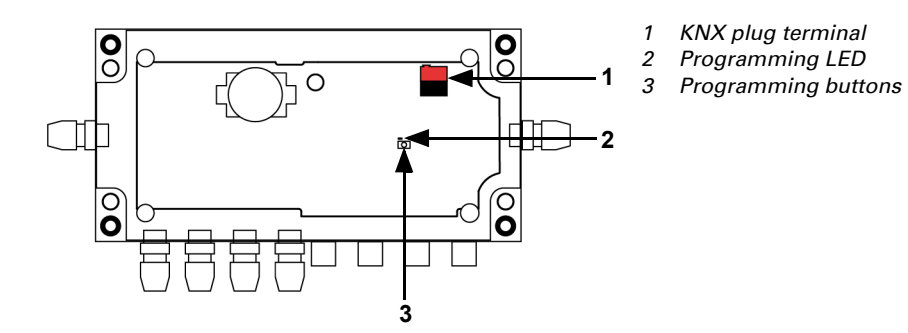

*Opened electronics unit with circuit board*

Connect the sensors and water as described in steps 6-8 of the installation instructions.

Plug the power cable to the power pack and screw it on both sides.

Plug the power pack into a 230 V socket.

The irrigation controls can now be operated directly using a WLAN-capable device. 3. Bedienung, Page 13

## <span id="page-13-0"></span>2.3.2. Addressing the equipment

The equipment is delivered with the bus address 15.15.255. A different address can be programmed using the ETS.

The programming button is located on the circuit board in the electronics unit (see illustration above, No. 3).

# <span id="page-14-0"></span>3. Operation

## <span id="page-15-0"></span>3.1. Operation by App or browser

This section describes the operation of the irrigation system by App and via a browser. The two operating types merely differ in establishing a connection to the irrigation system controls. The user interface is identical.

## <span id="page-15-1"></span>3.1.1. Operation via App

The Jardana App is available for Android and for iOS free of charge in the respective App stores. Install the App on the mobile device.

In the WLAN settings, activate the Jardana WLAN: Name: JardanaWifi Password: Jardana!

As soon as your mobile device is in the Jardana WLAN, the irrigation system can be controlled using the App.

### <span id="page-15-2"></span>First login

When you connect the App to the irrigation system for the first time, the Jardana App carries out the first setting steps. Select the desired language, set the time and date and select the irrigation option.

## <span id="page-15-3"></span>3.1.2. Operation via browser

In the WLAN settings of your device, activate the Jardana WLAN: Name: JardanaWifi Password: Jardana!

As soon as your device is in the Jardana WLAN, the irrigation system can be controlled via a browser:

- Chrome
- Edge
- Safari

For this, enter the IP address of the irrigation system into the address line of your browser. In Access Point mode, this is 192.168.2.1 (delivery setting).

## <span id="page-15-4"></span>3.1.3. Other information

Up to 6 mobile devices can be connected to the irrigation system at the same time.

The WLAN of the irrigation system is password-protected. For security reasons, please replace the standard password with your own password, which must have at least 8 characters.

General menu > WLAN > New WLAN password

**EQ [WLAN, Page 22](#page-23-0)** 

The irrigation system can also be operated remotely. For this, set up a secure VPN connection on your local network. Jardana has to be used in Station mode and must have been used first in the internal WLAN before the access via VPN works. **CO** [Station mode, Page 22](#page-23-1)

### <span id="page-16-0"></span>Operating multiple irrigation systems

#### *Station mode*

Assign a static IP address to each irrigation system and use the web browser in order to access the various Jardanas.

App control is not possible in this mode.

#### *Access Point mode*

Assign a separate WLAN name to each irrigation system, with which you can connect and control the corresponding Jardana.

### <span id="page-16-1"></span>Password forgotten?

Use the restore access in order to assign a new password:

- 1. Unplug the power pack of the irrigation controls and plug it in again after 5 seconds.
- 2. Within 60 seconds, select the WLAN "JardanaWifi", password "Jardana!"on the mobile device.
- 3. Start the App and assign a new password.

## <span id="page-16-2"></span>3.2. User interface

## <span id="page-16-3"></span>3.2.1. Operating menu

The operating menu is displayed when you open the App or the IP address 192.168.2.1 in the browser. The menu guide in the App is only different for the first commissioning.

*Time and date* 11:43 02.08.2023 *Automatic block*elsner *General menu* B lardana *Settings for valve X* **#** Valve 1 *Automatic* **Automatic**  $\Box$  $00.00.00$ *Manual* **Manual**  $+30s$  $+5$  min 00:00:00 + 30 min Ο *Ground moisture*  $\triangle$  $\triangle$ 

#### *Automatic block*

Activate or deactivate all automatic watering via all valves here. The setting remains after a restart of the irrigation controls.

#### *Time and date*

The time and date setting, and the summertime rule (factory setting: summertime rule for Europe) and the time zone (factory setting: UTC +1) can be changed in the general menu.

#### *General menu*

The other setting menus are reached via this button. General menu [3.2.2. General menu, Page 18](#page-19-0)

#### *Settings for valve X*

Settings menu for the respective valves.  $\Box$  Settings for valve X [3.2.3. Settings for valve X, Page 24](#page-25-1)

#### *Automatic*

All the information about automatic watering in the respective irrigation zone is summarised here.

If automatic mode is interrupted (block, moisture, automatic mode off), watering is not performed until all the conditions are met again.

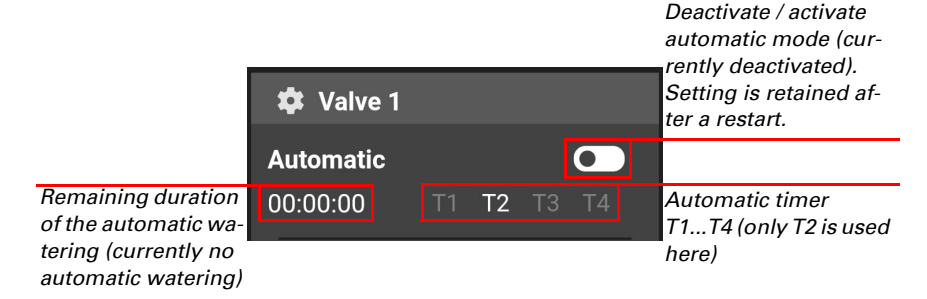

#### *Manual*

If necessary, manual watering of the zone is started here.

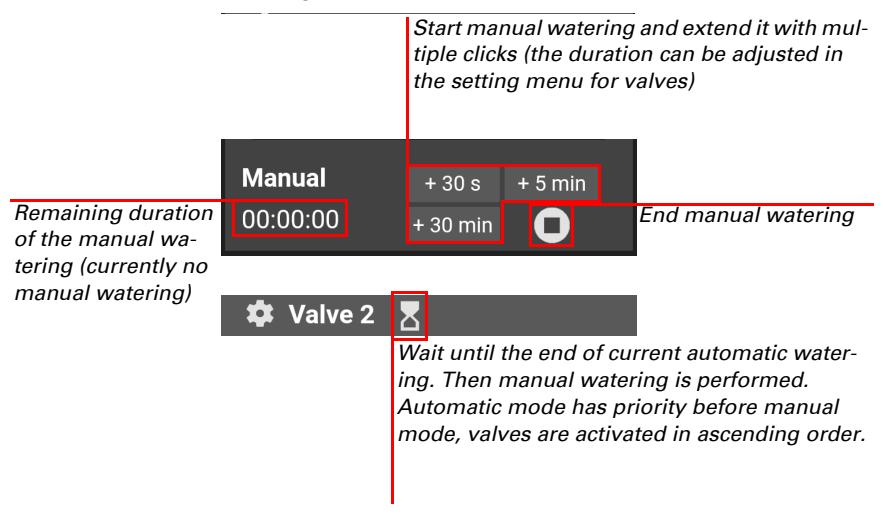

#### *Ground moisture (optional)*

If a ground moisture sensor is used, the ground moisture and any set threshold values are shown here. The ground moisture is shown in 10 steps between low (1 drop) and high (3 drops). The moisture threshold value can also be used for automatic watering.

## <span id="page-19-0"></span>3.2.2. General menu

This is where you can make the basic settings and access special functions such as draining the valves.

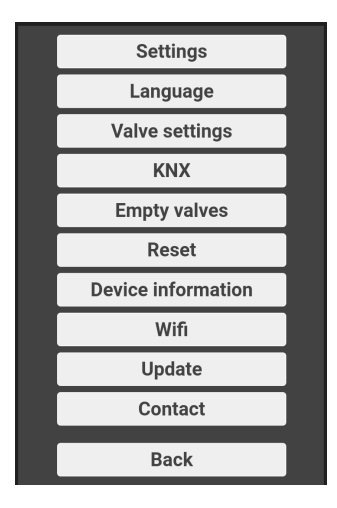

### <span id="page-19-1"></span>Settings

Via this menu you can access the "Date /time" and "Time zone", where you can also specify the summertime rule. In Station mode, i.e. if the irrigation system is connected to an external WLAN, these can be synchronised via the internet instead.

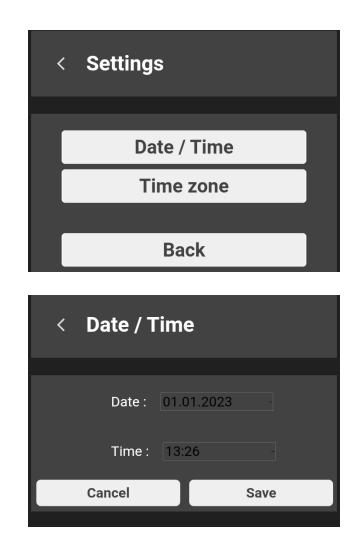

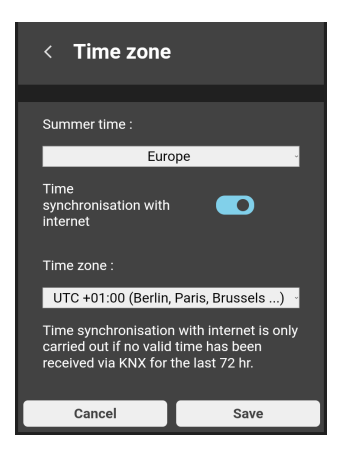

If the irrigation system is connected to a KNX system, in which the date and time are available, these data are used.

Date and time are saved here, with assistance from the installed battery. 5.4. Batterie, Page 42

#### <span id="page-20-0"></span>Language

Select the language in this menu. German, English, Spanish, French and Italian are available.

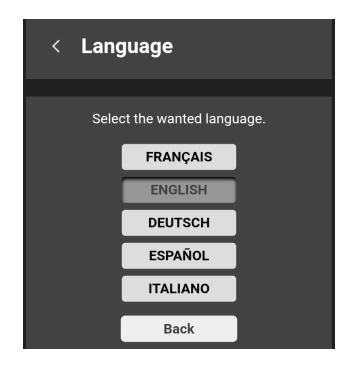

### <span id="page-20-1"></span>Valve settings

The irrigation options are selected here.

Bewässerungsmöglichkeiten, Page 6

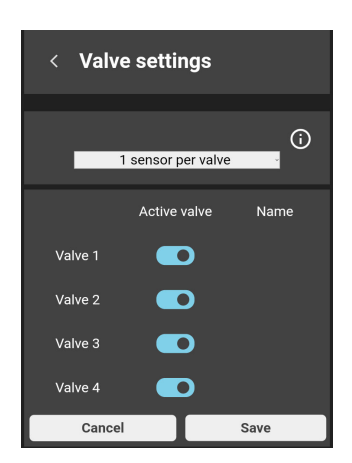

In addition, the valves can be activated and deactivated. A deactivated valve is not shown in the operating menu and no watering is performed!

#### <span id="page-21-0"></span>KNX

This menu is only available if the irrigation system is connected to KNX.

The physical address is displayed and the programming mode can be activated here.

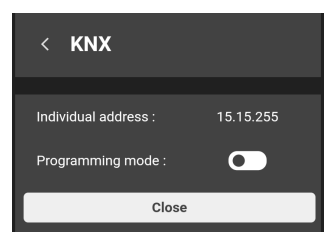

### <span id="page-21-1"></span>Drain valves

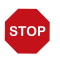

#### ATTENTION

Frost damage to water installations!

Drain before the first frost and only use again when the risk of frost is over.

Use "Drain valves" to open all 4 values for 30 seconds, one after the other, thereby draining them. To do this, all hoses and the water supply must be removed!

Drain the valves every year before the first frost. Water-filled pipes and hoses can burst if there is a frost and the irrigation system or connected systems can be damaged.

This function has priority over automatic mode, but can be interrupted by manual watering.

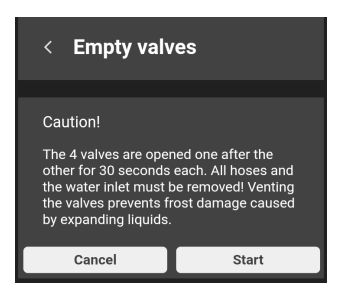

### <span id="page-22-0"></span>Reset

The irrigation system is reset to factory settings with this function. All settings are deleted.

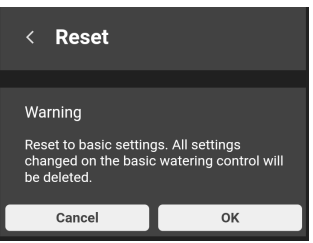

### <span id="page-22-1"></span>Device information

Information, which may be relevant to service queries, is displayed here.

- Software KNX
- Software Wifi
- Serial number
- Current IP address
- MAC address
- Licence information

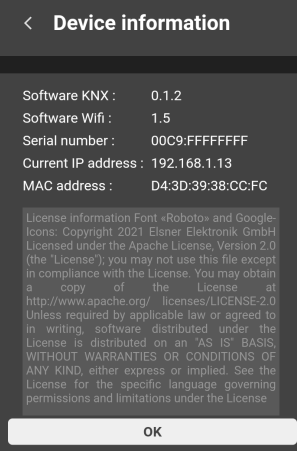

#### <span id="page-23-0"></span>WLAN

Select the appropriate connection mode in this menu.

#### *Access Point mode*

No router is required for this type of connection. Communication takes place directly between your operating device and the irrigation controller.

So that the irrigation control unit establishes a separate WLAN, enter the requested data. Then select the new WLAN name for the irrigation controller in the system menu of your operating device, and enter the password.

You can specify a separate WLAN name and password. This is particularly practical if you are using multiple irrigation control units.

#### <span id="page-23-1"></span>*Station mode*

A router is required for this type of connection. Communication is handled via the router, to which both the irrigation controller and your operating device must be connected.

Enter the name of the WLAN router you want to use, the password and the other WLAN settings.

You can find more information about the connection modes in chapter Verbindungsmodi, Page 41

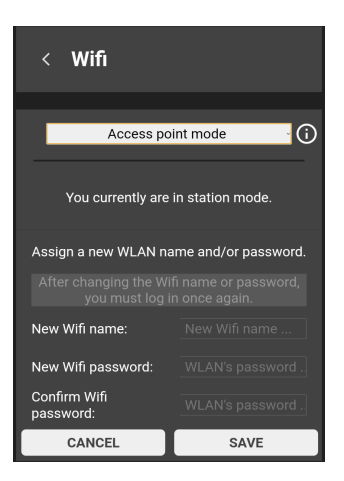

### <span id="page-24-0"></span>Update

The menu is only available in Station mode if there is internet access via the external WLAN. You can also look for and install updates.

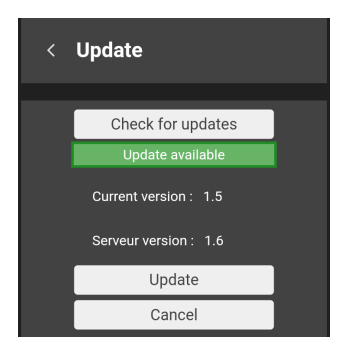

### <span id="page-25-0"></span>Contact

You can find the Elsner Elektronik GmbH contact details here. We are happy to help if you have questions and suggestions.

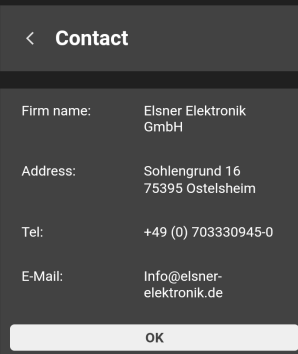

## <span id="page-25-1"></span>3.2.3. Settings for valve X

The menu for the valves' settings is divided into four sections.

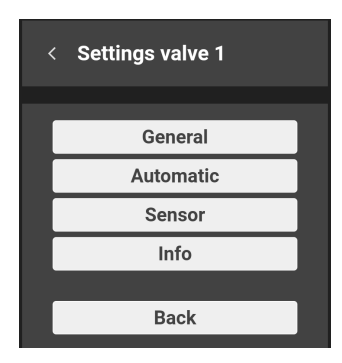

### <span id="page-26-0"></span>General settings

Give the valve a name and configure the buttons, with which manual watering is activated. You can assign different time periods to the three buttons. If one of the buttons is subsequently clicked, the manual watering period increases by this value.

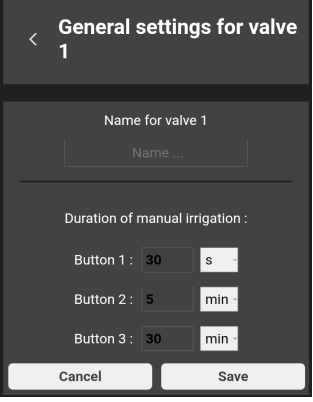

### <span id="page-26-1"></span>**Automatic**

Here, you can specify which watering timer you want to use for the automatic watering. The days when watering takes place, the start time and the duration, are set here.

- Only one valve can be opened at a time.
- Automatic watering is only performed if all conditions are met, e.g. automatic blocks deactivated and ground moisture, if applicable, is undercut.
- Automatic watering has priority over manual watering.

To ensure healthy roots, we recommend not irrigating on a daily basis. Two consecutive days without irrigation helps plants to build stronger, healthier roots.

#### *Irrigation timer 1 active*

In the example, watering takes place every Tuesday at 00:00 for 30 minutes, unless the ground moisture is exceeded.

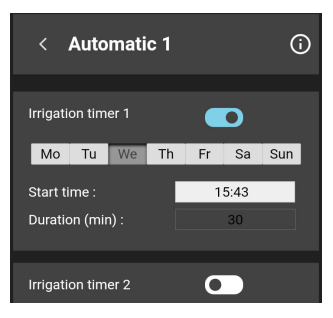

#### <span id="page-27-0"></span>Sensor

Watering depending on ground moisture can be controlled with one or more ground sensors. The current moisture can be displayed in the operating menu.

If no sensors are connected or if there is a fault, the moisture-dependent watering settings are ignored. Only time-controlled watering is performed. If the ground moisture is shown in the operating menu, an error message is displayed here.

#### *Readings*

When measuring ground moisture, factors such as quality of the soil and the depth of the ground sensor play a role. As a result, the ground moisture readings may vary in specific cases.

In practice, very low and high ground moisture readings are not reached. Jardana therefore uses its own, practical scale with 10 steps, which corresponds to this.

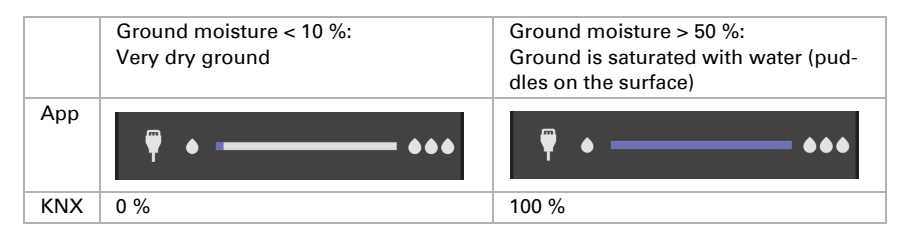

#### *Threshold values*

When setting the threshold limits, consider the needs of the plants as well.

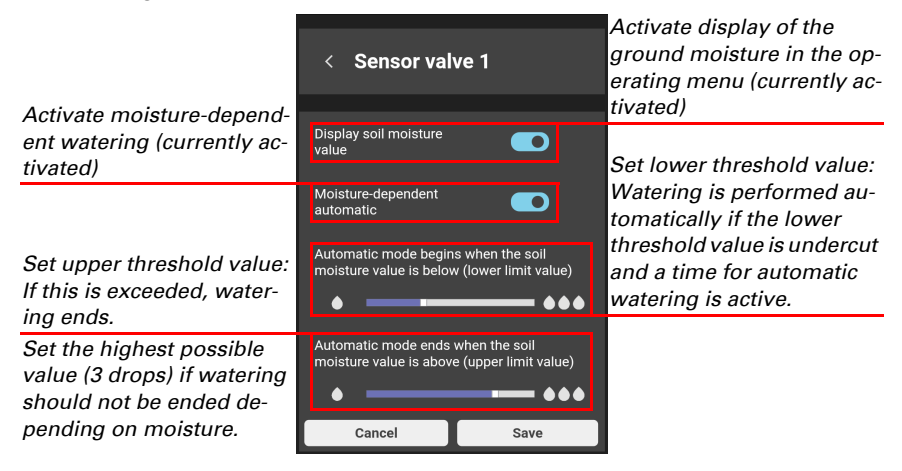

#### <span id="page-27-1"></span>Info

The colour codes for the watering times are explained in the Info menu.

Field highlighted green: Irrigation is currently active. During automatic irrigation, the active irrigation timer will also be highlighted green.

Field highlighted red: Automatic irrigation is not currently active, since the soil moisture is too high or the block is active. The active watering timer is also highlighted red.

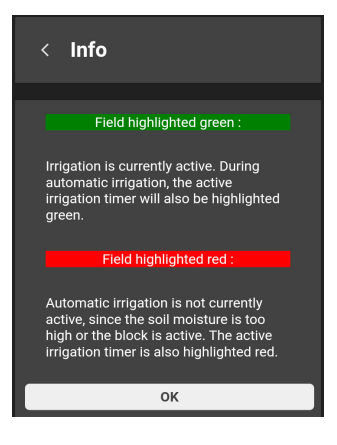

# <span id="page-30-0"></span>4. KNX

## <span id="page-31-0"></span>4.1. Tips for use with KNX

When using the irrigation system via KNX, parallel operation via App/browser is possible and sensible without mutual interference, as it simplifies the possibility of manual intervention.

Settings made via the App or a browser are also retained if Jardana is controlled via KNX.

Both automatic and manual watering is controlled via communication objects. As a result, another KNX participant with a time switch is needed for time-controlled watering (for example the weather station Suntracer KNX sl).

## <span id="page-31-1"></span>4.2. Transmission protocol

#### *Units:*

Measurement values and threshold values in %

## <span id="page-31-2"></span>4.2.1. List of all communication objects

#### *Abbreviations Flags:*

- *C Communication*
- *R Read*
- *W Write*
- *T Transmit*
- *U Update*

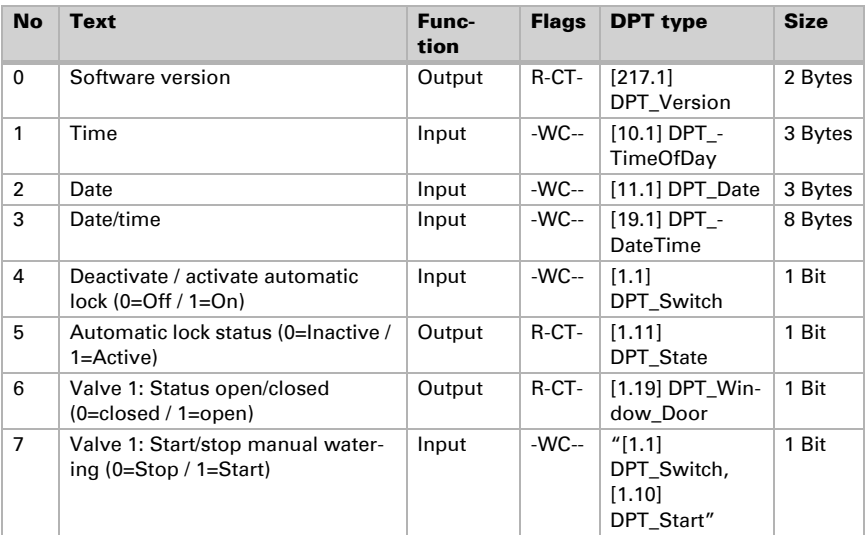

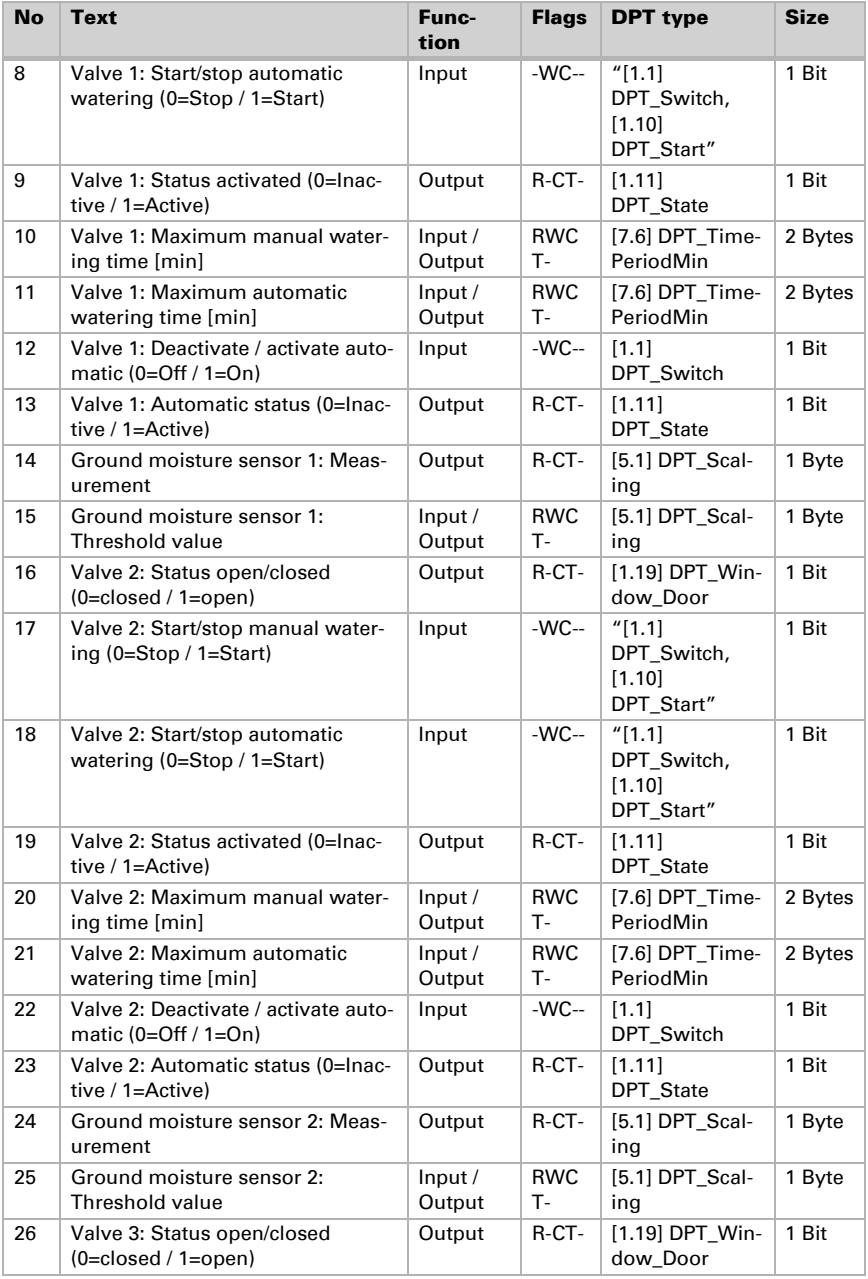

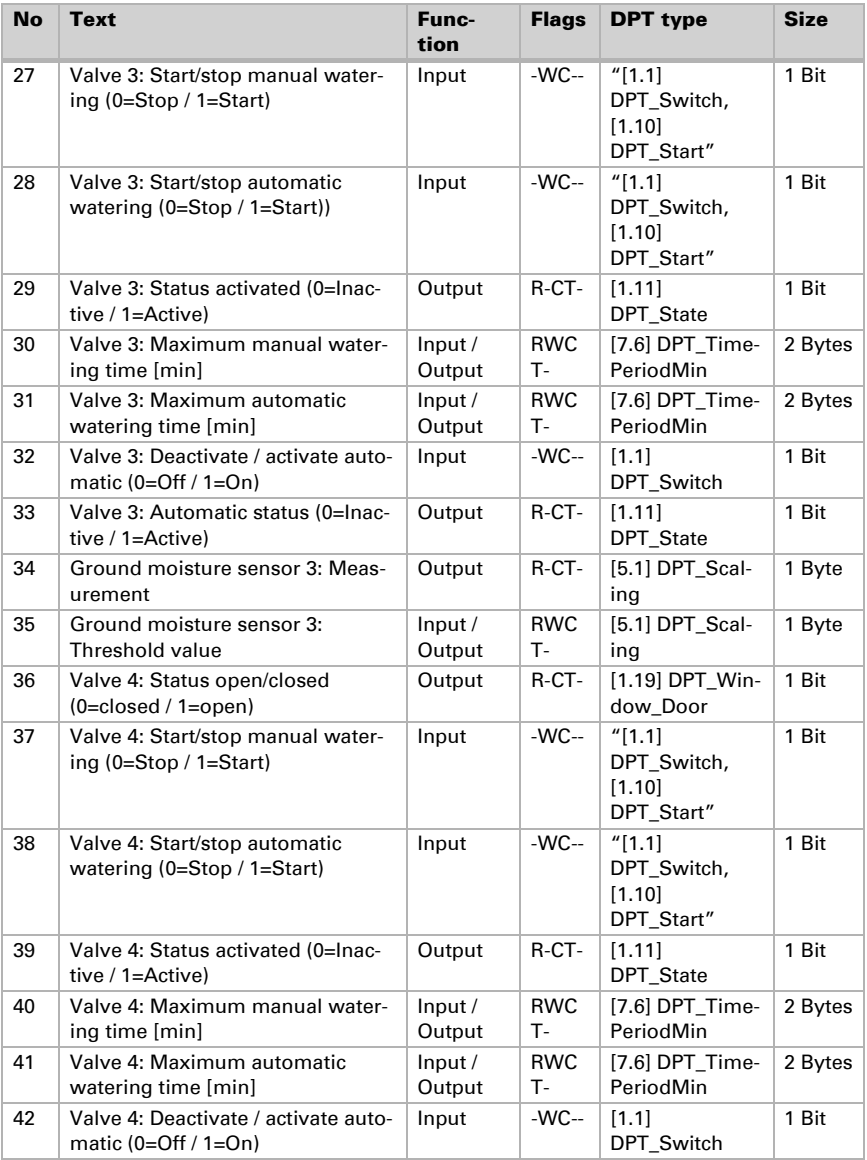

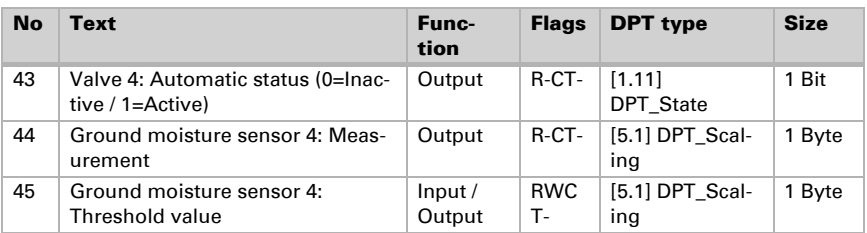

## <span id="page-34-0"></span>4.3. Setting of the parameters

## <span id="page-34-1"></span>4.3.1. Behaviour in case of power failure/restore of power

*Behaviour following a failure of the bus power supply:*

The device sends nothing.

#### *Behaviour on bus restore of power and following programming or reset:*

The device transmits as set in the transmission behaviour parameter block. Delays set here are also observed.

## <span id="page-34-2"></span>4.3.2. General settings

#### *Date and time*

If the date and time are available in the KNX bus system, these are used for the automatic watering.

Select the object type, depending on how the date and time are managed in the KNX system:

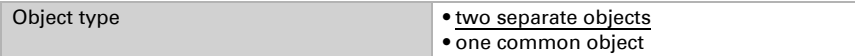

Set the summertime rule to be used.

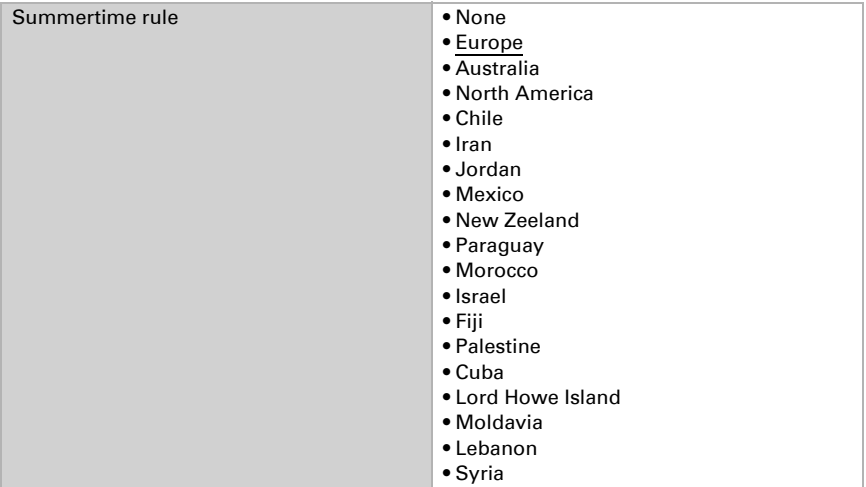

#### *Bus capacity*

First, set the send delay after bus voltage recovery and programming.

This delay should be coordinated with the entire KNX-system, i.e. in a KNX system with many participants, care should be taken that the bus is not overloaded after a KNX-bus reset. The messages sent to the individual participants should be staggered.

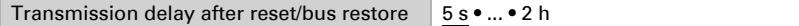

The bus load is limited with the aid of the maximum message rate. Many messages per second put a strain on the bus but ensure faster data transmission.

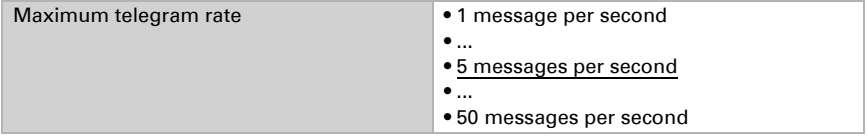

### <span id="page-35-0"></span>4.3.3. Valves

Activate the valves you want to use for your watering.

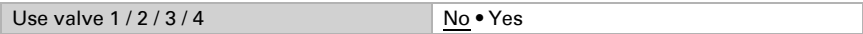

### <span id="page-36-0"></span>Valve 1 / 2 / 3 / 4

#### *Watering time*

Automatic and manual watering is performed for a period specified in advance, which is set here. The watering times can also be set via communication objects, i.e. from another KNX device.

Before you set the watering times, first specify what should happen after restore of the power supply/programming:

Select "not retained" if amended watering times should not be saved.

Select "retain after power has been restored" or after "restore or power and programming" if you want to control the times via the bus and permanently save these changes. The values set here shall then only apply until the first change using the communication objects "Valve X: Maximum manual watering time [min]" or "Valve X: Maximum automatic watering time [min]".

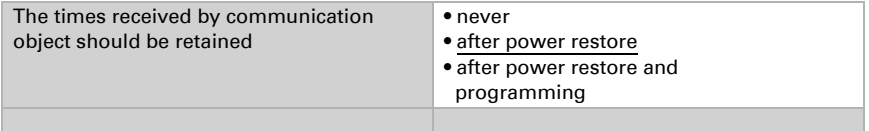

Set the duration for **manual watering**. Manual watering starts as soon as communication object "Valve X: Start/stop manual watering (0=Stop / 1=Start)" receives a 1 and no other watering is being performed. If a 0 is received (or the Stop button in the App is pressed, watering ends, even if the time has not yet lapsed.

Set the duration for manual watering.

The duration of manual watering can be changed via the communication object "Valve X: Maximum manual watering time [min]".

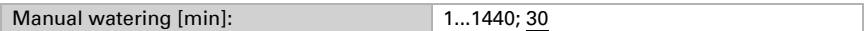

Set the duration for **automatic watering**. Automatic watering starts as soon as communication object "Valve X: Start/stop automatic (0=Stop / 1=Start)" receives a 1 and no other automatic watering is being performed. If command from KNX and the App overlap during automatic watering, then both commands are performed in parallel.

Even if the time has not yet expired, automatic watering ends if

- the communication object "Valve X: Start/stop automatic watering (0=Stop / 1=Start)" receives a 0
- the communication object "Valve X: Deactivate/activate automatic mode (0=off / 1=on)" receives a 0
- Automatic mode is deactivated via the user interface (slider)
- For moisture-dependent irrigation, the upper ground moisture threshold value is exceeded (this can be set via the user interface and the factory setting is 100 %).

Automatic watering is paused as long as the automatic block is activated in the user interface (uppercase "A"), although the time continues to run.

Set the duration for automatic watering.

The duration of manual watering can be changed via the communication object "Valve X: Maximum automatic watering time [min]".

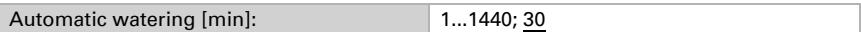

#### *Ground moisture sensor*

Make these settings if ground sensors are connected. In this way you adjust the moisture-dependent irrigation. If you do not have ground moisture sensors, ignore this setting.

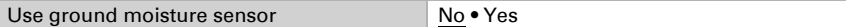

Make this setting if the ground moisture value is transmitted to the bus.

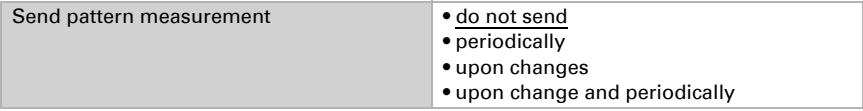

With cyclical transmitting, the ground moisture measurement value is sent to the bus at regular intervals.

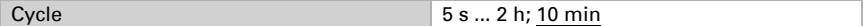

If the ground moisture measurement value is sent to the bus when it changes, the telegram is transmitted as soon as the value deviates by 5 %.

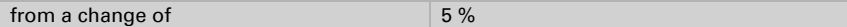

The ground moisture threshold value, which is set below, can also be set via a communication object, i.e. from another KNX device.

Before you set the ground moisture threshold value, first specify what should happen after restore of the power supply/programming.

Select "not retained" if the amended threshold value should not be saved.

Select "retain after power has been restored" or after "restore or power and programming" if you want to control the threshold value via the bus and permanently save this change. The value set here shall then only apply until the first change using the communication objects "Ground moisture sensor X: threshold value".

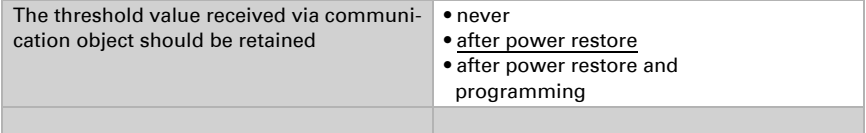

Automatic watering starts if the ground moisture value set here is undercut. Select "Always" if automatic watering should take place irrespective of the ground moisture. If the threshold value is amended via KNX and via a WLAN-capable device, the last change is accepted.

The threshold value is set here in 10 %-steps. If the threshold value is received via the KNX bus (communication object: "Ground moisture X: Threshold value"), then the value is rounded up:

 $0\frac{9}{2}$ ...10 % -> 10 %  $>10\%...20\% > 20\%$ ... >80 %...90 % -> 90 % >90 %...100 % -> always

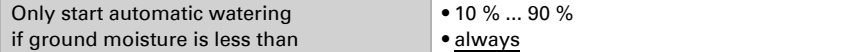

# <span id="page-40-0"></span>5. Other information

## <span id="page-41-0"></span>5.1. Maintenance and care

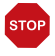

### **ATTENTION**

#### Frost damage to water installations!

Drain before the first frost and only use again when the risk of frost is over.

Drain the valves every year before the first frost. Water-filled pipes and hoses can burst if there is a frost and the irrigation system or connected systems can be damaged. Use the function "Drain valves".

Ventile entleeren, Page 21.

Check the device for leaks at least twice a year. If necessary, tighten the screw connections for the water connections by hand.

Clean the device as needed. Abrasive / detergent cleaning agents and aggressive care products must not be used for cleaning. Use a cloth or microfibre cloth moistened with water.

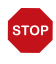

#### **ATTENTION**

The device may be damaged if water penetrates the electronic units.

• Do not clean with high pressure cleaners or steam jets.

## <span id="page-41-1"></span>5.2. Troubleshooting

If a connection cannot be established, use the troubleshooting in the Jardana App. The App helps you identify the problem. You are asked to enter the colours of the two LEDs on the top of the electronics unit. Then you will see what you have to do.

### <span id="page-41-2"></span>LEDs during commissioning

During commissioning, the two LEDs on the top of the electronics unit show the device status and connection mode of the irrigation control unit.

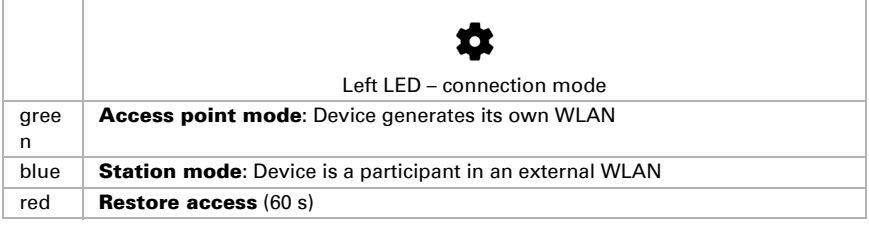

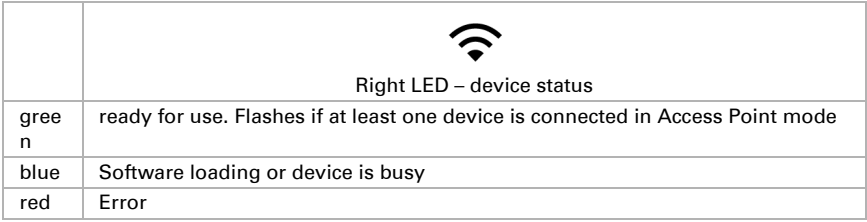

### <span id="page-42-0"></span>Connection modes

The irrigation control unit has three connection modes, with restore access only being intended for device set up or troubleshooting.

#### *Access Point mode*

The irrigation control unit generates its own WLAN and consequently works independently.

Use this mode

- for initial commissioning
- if the signal strength of your home WLAN does not reach the control unit
- if you do not want to connect the control unit to the internet.

#### *Station mode*

The irrigation control unit integrates into an existing 2.4 GHz-WLAN. You need a WLAN router.

Use this mode

- if you want to connect your mobile device simultaneously to the internet and the control unit
- if you want to use time synchronisation from the internet
- if you want to install updates
- if you want to access your irrigation system via VPN when away from home.
- 3.1.3. Weitere Hinweise, Page 14

#### *Restore time window*

In the first 60 seconds after the start you can connect directly to the device irrespective of other settings by using the WLAN "JardanaWifi" and the password "Jardana!". If a connection is not established in this time window, the control unit changes to the set mode (either Access Point mode or Station mode).

Use this restore time window after restart

- if you have forgotten your access data
- if in Station mode your WLAN router is no longer working or if the access data have changed.

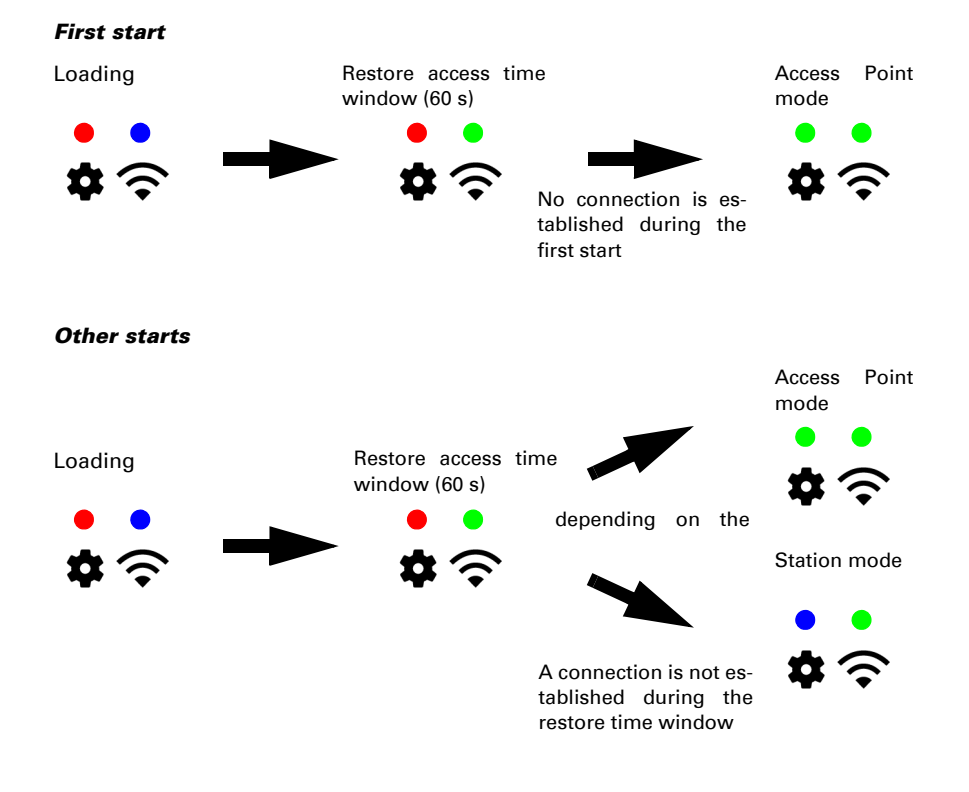

## <span id="page-43-0"></span>5.3. Power outage

If the power fails while watering manually, these settings are lost. All other input data are also saved if there is a power outage. A battery is not required for this.

The Jardana's clock also runs if there is a power outage thanks to the integrated battery.

## <span id="page-43-1"></span>5.4. Battery

The battery is used exclusively to power the clock. If the clock is not synchronised by the internet or the KNX bus, the battery should be replaced every 5 years.

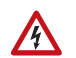

#### BEWARE! Low electrical voltage!

The grey plastic casing contains the electronics for the controls. It may only be opened:

• by a qualified electrician

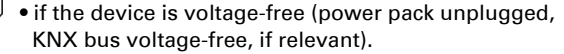

- 1. Remove the cover (see installation instructions).
- 2. Loosen the 4 crosshead screws from the electronics unit.
- 3. Pry the drained battery from the holder carefully. Mind the clips when inserting the new battery. CR2032 type battery, 3 V.

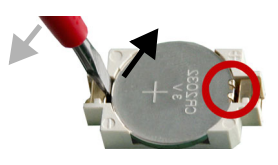

- 4. Tighten the 4 crosshead screws on the electronics unit.
- 5. Fit the cover.

Dispose of the used battery correctly – empty batteries should not be thrown away in household refuse.

## <span id="page-44-0"></span>5.5. Disposal

The device must not be disposed of with domestic waste and therefore is labelled with the "crossed-out dustbin" icon.

End users are statutorily required by s. 18 Battery Act to return old batteries. After use, the batteries can be returned to Elsner Elektronik free of charge or they can be recycled via a public-law waste management provider.

## Questions about the product?

You can reach the technical service of Elsner Elektronik under Tel. +49 (0) 70 33 / 30 945-250 or service@elsner-elektronik.de

We need the following information to process your service request:

- Type of appliance (model name or item number)
- Description of the problem
- Serial number or software version
- Source of supply (dealer/installer who bought the device from Elsner Elektronik)

For questions about KNX functions:

- Version of the device application
- ETS version used for the project

#### Elsner Elektronik GmbH Control and Automation Engineering

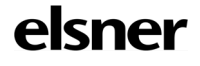

Sohlengrund 16<br>75395 Ostelsheim

75395 Ostelsheim Phone +49 (0) 70 33 / 30 945-0 info@elsner-elektronik.de<br>Germany Fax +49 (0) 70 33 / 30 945-20 www.elsner-elektronik.de Fax +49 (0) 70 33 / 30 945-20 www.elsner-elektronik.de